# **Q-1 Write note on installation steps for sql server**

There are following steps to install sql server 2005:

**1. Log in to the system as Administrator or as a user who has administrator privileges**

on the server.

- **2. The Start window presents options to prepare and install the server as well as** access other information. To install SQL Server 2005, click the "Server components, tools, Books Online, and samples" option in the Start window.
- **3. The End User License Agreement (EULA) window appears. Read the agreement** and select the I Accept the Licensing Terms and Conditions check box. Selecting the check box will activate the Next button. Select Next.
- **4. The Installing Prerequisites dialog box, shown in Figure 8-2, appears, and the soft**ware components required prior to installing SQL Server 2005 are installed. Select Install. This step may take several minutes to complete.
- **5. The Welcome page for the Installation Wizard appears. Select Next.**
- **6. The System Configuration Check (SCC) page appears. At this point, the Installa**tion Wizard scans the system for conditions that do not meet the minimum requirements and displays the status for each action with a message for the errors and a warning.
- **7. Once the SCC has completed scanning the computer, the Filter button in the** lower-left cor ner is activated and can be used to filter the output to Show All Actions, Show Errors, Show Successful Actions, or Show Warnings in the window. You can only view the actions that are relevant, for example if there are no errors the Show Errors option is not activated. Correspondingly, the Report button in the lower-right corner can be used to view a report in a report format, save the report to a file, copy the report to the Clipboard, or send the report as e-mail. Once SCC completes the configuration check, click Next to continue with the setup.
- **8. The setup performs some additional checks that may take a few minutes and then** displays the Registration Information page. On the Registration Information page, enter information in the Name, Company, and Product Key text boxes. Select Next to continue.
- **9. The Components To Install page displays, as shown in Figure 8-4. On this page,** select the components to be installed that you identified during the preinstallation planning.
- **10. To select specific subcomponents for any of the components, you can select the** Advanced button on the lower-right side of the page, which will display the Feature Selection dialog box.

## **11. The Instance Name page, shown in Figure 8-6, appears. On this page, you can select**

t he instanc e to be eit her a Default Instanc e or a Nam ed Instance. If yo u select Named

Instance, the text box in which you need to enter a valid instance name is activated. You can select the Installed Instances button in the lower right of the page to view the instances already installed on the system. If a default or named instance is already

installed on the server and you select it, the setup will upgrade it and present you the option of installing additional components. This is explained in the section on upgrading to SQL Server 2005 later in this chapter. Click Next to continue.

- **12. The Service Account page, shown in Figure 8-7, is displayed. This page is used to** specify the accounts the services use to log in. You can either specify the same account for all the services installed or select the Customize For Each Service Account check box and specify the login accounts for each service selected for installation individually. You can then select the login account to use one of the built-in system accounts (Local Service, Network Service, or Local System) by clicking on the Use The Built-in System Account radio button and selecting the appropriate account from the drop-down list, or you can specify a domain user by selecting the Use A Domain User Account radio button and entering a domain user name, password, and domain. In the Start Services At The End Of Setup section, you can select the check boxes next to the services you would like to start automatically every time the system is started. Click Next to continue.
- **13. The Authentication Mode page, shown in Figure 8-8, appears. On this page, click** the appropriate radio button to select either Windows Authentication Mode or Mixed Mode (Windows Authentication And SQL Server Authentication). If you use the mixed mode, you will need to enter and confirm the login password for the sa user. Click Next to continue.
- **14 . The Collation Settings page, shown in Figure 8-9, appears. On this page you can** choose to customize the collation for each individual service being installed using the Customize For Each Service Account check box, or you can use the same collation for all the services. For the collation, you can select either Collation Designator And Sort Order or SQL Collations (Used For Compatibility With Previous Versions Of SQL Server) using the radio buttons. If you are using the collation designator and sort order, select the language (for example, Latin1 General for the English language) from the drop-down list and the appropriate check boxes below. If you are using the SQL Collations, select the desired one from the scrollable list below the radio button. Click Next to continue.

## **15. If you selected to install Reporting Services, the Report Server Installation Options**

page, shown in Figure 8-10, appears. You can use the radio buttons on this page to choose to Install The Default Configuration for Reporting Server or Install But Do Not Configure The Server. You can select the Details button located in the upper right of the page to view the details of the Report Server installation information. If a Secure Sockets Layer (SSL) certificate has not been installed on the server, a warning message is displayed. Since reports often contain sensitive information, it is recommended that you use SSL in most installations. Select Next to continue.

## **16 . The Error And Usage Report Settings page, shown in Figure 8-11, appears. On t his**

page, you can select the two radio buttons, Automatically Send Error Reports For SQL Server 2005 To Microsoft Or Your Corporate Error Reporting Server and Usage Data For SQL Server 2005 To Microsoft, to set the desired default action. This data is collected for information purposes only, and selecting either of these options will not have any adverse effects on t he performance of your system. Select Next to continue.

## **17. The Ready To Install page, shown in Figure 8-12, appears. You can review the sum-**

mary of features and components selected for installation. To make any changes, select the Back button and go back in the installation process until the relevant page appears. For the most part, the installation process will retain your selections so that you don't have to re-enter all of the information after backtracking through the pages. Select Install to continue.

**18. The Setup Progress page, shown in Figure 8-13, appears. At this point in the instal-**

lation process, the selected services are actually installed and configured on your system. This step may take a while to complete and is dependent on the speed of your processor and the disk being installed to. The page continuously updates the progress bar to reflect the installation status of the individual components and will reset for each component being installed. To view the log f ile for the component installation status, you can click the component name. When all of the steps are completed, select Next to continue.

- **19. The Completing Microsoft SQL Server 2005 Setup page, shown in Figure 8-14,** appears. On this page, you view the summary log. You can also select the Surface Area Configuration Tool to configure SQL Server 2005 as explained in the Surface Area Configuration section that follows. Click Finish to complete the installation.
- **20. Restart the system if the setup prompts you to do so.**

# **Q-2 Write detail note on upgradation of sql server 2005.**

If you have an existing installation of SQL Server, you can choose to upgrade it to SQL Server 2005 instead of installing a new instance. SQL Server 2005 supports direct upgrade paths from SQL Server 7.0 with SP4 and SQL Server 2000 with SP3 or later versions. Table 8-7 lists the versions of SQL Server and the possible direct upgrade path to the corresponding SQL Server 2005 edition. Before upgrading from one edition to another, you should always verify that all the functionality you are currently using is supported in the edition being upgraded to.

#### **Tab le 8- 7 Supported Upgrade Paths to SQL Server 2005 Upgrade from Supported Upgrade Paths**

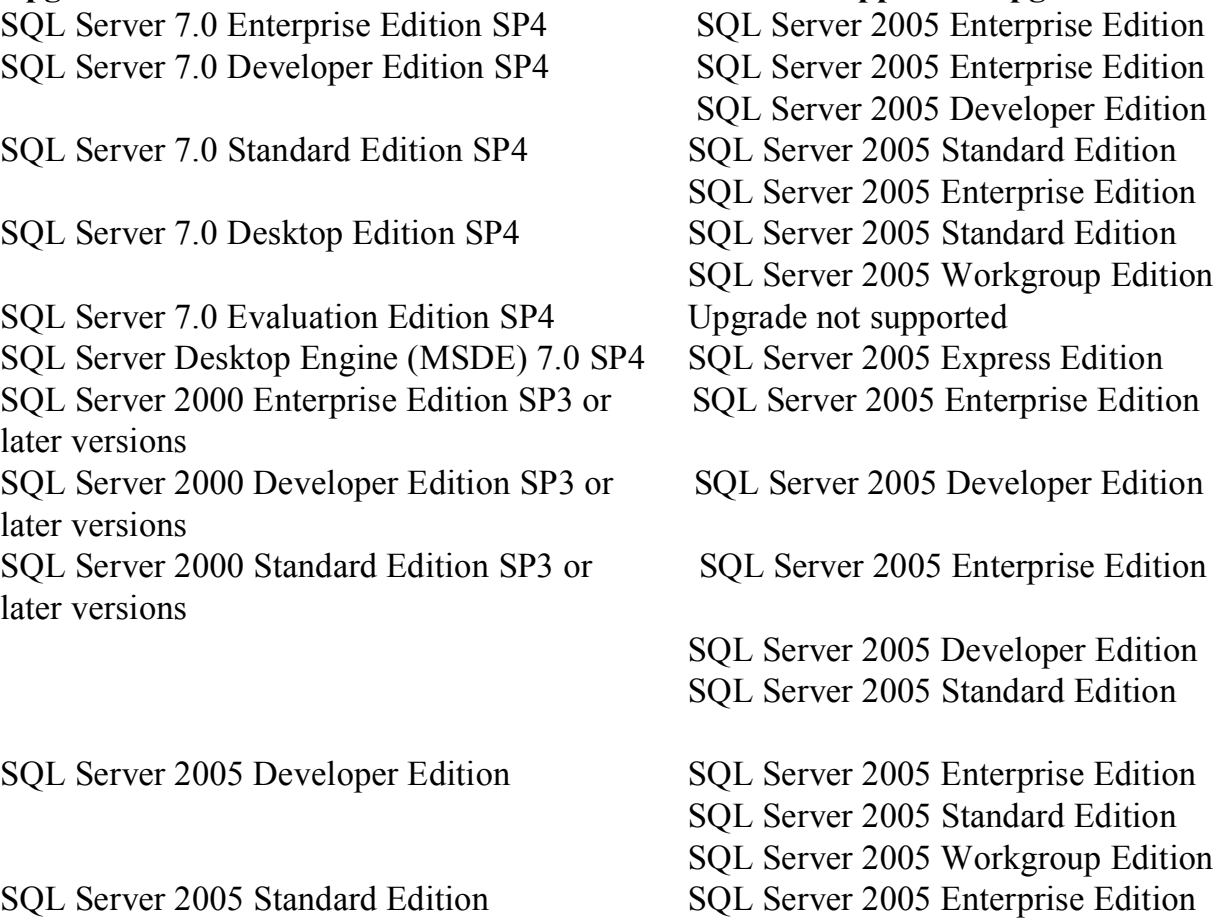

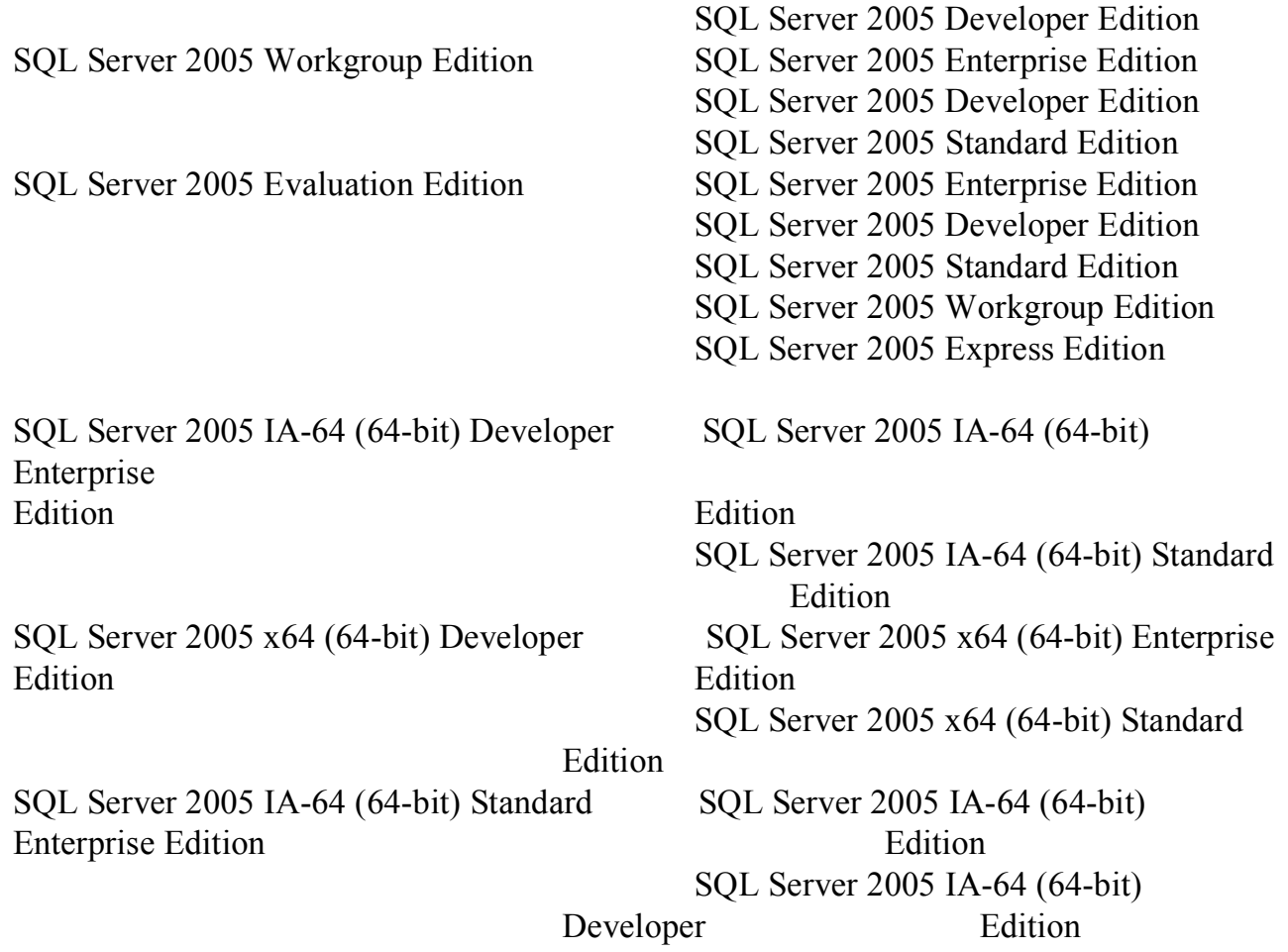

## **SQL Server Upgrade Advisor**

SQL Server Upgrade Advisor is a stand-alone tool that can help you analyze your SQL Server 7.0 or SQL Server 2000 database for possible incompatibilities before being upgraded to SQL Server 2005 and help you proactively resolve them. Although most well-designed SQL Server databases should be seamlessly upgradeable to SQL Server 2005, there are some scenarios in which SQL Server 2005 has tightened up on checking for compliance with SQL standards and disallows certain nonstandard code constructs. The Upgrade Advisor is a great way to quickly and easily check for such cases. The following sections explain the steps to install and use the Upgrade Advisor

#### **Installing SQL Server Upgrade Advisor**

The SQL Server Upgrade Advisor is a stand-alone tool that must be installed via a separate installation process. To install SQL Server Upg rade Advisor:

**1. Log in to the system as Administrator or a user who has administrator privileges on**

the server.

## **2. From the Start window, from the Prepare section, select Install SQL Server Upgrade**

Advisor.

- **3. On the Welcome page, click Next.**
- **4. The License Agreement page appears. Read and accept the terms of the license** agreement by selecting the radio button, and then click Next.

## **5. The Registration Information page appears. Enter your name and the name of your**

organization and click Next.